**SmartFindExpress Substitute User Manual**

# SmartFindExpress Mobile Substitute User Guide

## **Table of Contents**

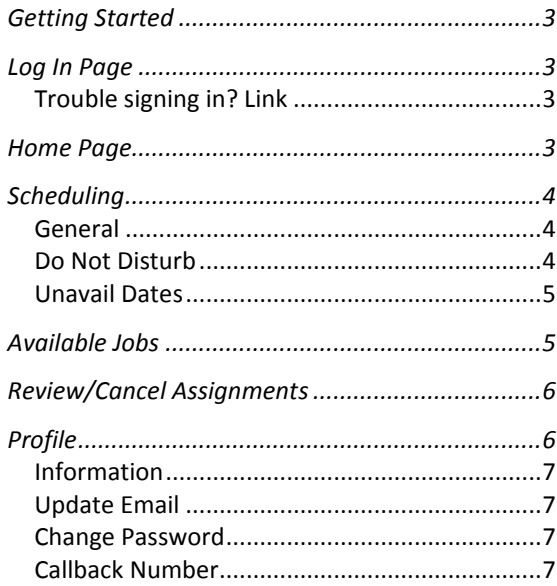

## SmartFind*Express* Mobile Substitute User Guide

## <span id="page-2-0"></span>**Getting Started**

The Substitute main menu enables you to perform the following functions:

- Find and Accept or Decline jobs
- View/Modify Work Schedule
- Review/Cancel Assignments
- Review important Announcements
- View/update Profile information

## <span id="page-2-1"></span>**Log In Page**

You do not need a new User ID or PIN/Password for SFE Mobile. Just enter your existing SmartFindExpress ID and PIN and click Submit to access the system.

#### <span id="page-2-2"></span>**Trouble signing in? Link**

Click on the 'Trouble signing in?' link if you have forgotten your password. The following screen displays.

Enter your User ID and the security code shown on the screen. Click Submit. Your password will be sent to the email address on your profile.

#### <span id="page-2-3"></span>**Home Page**

After successfully signing in the system, the SmartFindExpress Home page displays. Any Substitute announcements are displayed. Click on the 'Main Menu' icon to display the menu options.

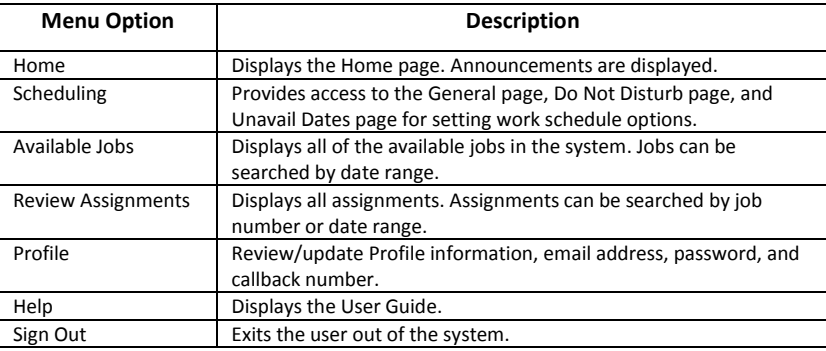

## SmartFind*Express* Mobile Substitute User Guide

#### <span id="page-3-0"></span>**Scheduling**

Select the Scheduling option to review or update work schedule information.

- General Page View/update your daily work schedule
- Do Not Disturb Specify a temporary 'Do Not Call Until' time to not receive calls from the system for jobs
- Unavail Dates Setup unavailable periods for when you are not available to work

## <span id="page-3-1"></span>**General**

Select this option to view/modify your daily work schedule.

#### **To modify your work schedule:**

- 1. On the Schedule List, click in the Delete field next to the day(s) in your schedule that you want to modify.
- 2. Once selected, click the Delete button to remove those days from your existing schedule.
- 3. Click the New button to display the New Schedule page.
- 4. Under 'New Schedule,' leave the boxes checked only for the days you are creating a new schedule for.
- 5. To create the new schedule for 'all day' availability, click in the 'All Day' field, *or* enter the schedule times in the Start Time and End Time fields.
- 6. If desired, set up Temporary Do Not Call times for the schedule. Select either 'All Day' or enter in the times.

**Note:** *You will not receive calls for assignments during the time period you specify.*

<span id="page-3-2"></span>7. Click Save to save your new work schedule.

### **Do Not Disturb**

Select this option to view/update your Call Back number and set a temporary 'Do Not Call until' time.

**Note:** *This feature is also available from the Profile menu.*

## **To view/update Call Back # and specify a temporary 'Do Not Call until' time**

- 1. The number should include the long-distance indicator and area code (if required) for the system to call from its location.
- 2. The following characters can be used in the Call Back # field:  $( )<sub>1</sub>,- , * ,#$ .
- 3. Specify a temporary 'Do Not Call Until' time if you do not want to be called by the system during the regular calling periods.
- 4. Click Save.

## <span id="page-4-0"></span>**Unavail Dates**

Select this option to add unavailable dates for when you are not available to work, or to modify unavailable dates.

## **To add new Unavail dates:**

- 1. Click the New button. The New Unavailable Date screen displays.
- 2. Tap 'All Day' if your unavailability will be all day.
- 3. Or, to add specific unavailable dates and times:
	- Tap the 'Start' field to display the calendar and choose the start date for the unavailability. The date is added in the field. Tap the 'End' field to display the calendar and choose the end date for the unavailability. The date is added in the field.
	- Tap in the Time fields to enter the start/end times for the unavailable dates.
- 4. Multiple unavailability times can be entered for a single day. All unavailability times are displayed on your calendar.
- 5. To receive calls for future assignments during the date/time specified for unavailability, check the "Call for future assignments" box.
- 6. Click Save to save the Unavail date(s).

## **To Modify/Delete Unavail dates:**

Unavailable dates can be deleted or modified.

- 1. To modify an unavailable date, on the Unavailable Date List, click on the Start Date link for the date you want to modify. The Modify Unavailable Date screen displays.
- 2. Make any updates to the date/times fields.
- 3. If desired, modify the setting for the 'Call for future assignments' field.
- 4. Click Save to save the changes to the Unavail date.

## <span id="page-4-1"></span>**Available Jobs**

Select this option to search for available jobs, review the details of the job, and accept or decline a job.

## **To see available jobs:**

- 1. Click Search to display all available jobs or enter a date range for the job search and then click Search.
- 2. The list of jobs is displayed. The list of available jobs can change at any time as other substitutes are accepting assignments and jobs are being created. Job listings have either a 'Details' or 'In Callout' heading.
- 3. To view the details of the job, click the Details link. The Available Jobs Detail screen displays. You can also accept or decline the job.
- 4. To accept a job, click the Accept Job button.
- 5. The Available Jobs Confirmation screen displays. If the system determines that a substitute is in the process of accepting the job on the IVR, the job will not be assigned. If the job assignment is successful, a job number is displayed.
- 6. To decline a job, click the Decline button. A 'Decline Successful' message is displayed.
- 7. Upon returning to the Jobs list, after clicking the Return to List button, the following changes may have occurred:
	- Details links may show as 'In Callout' for those jobs that are now available and in callout.
	- In Callout links may show as 'Details' links for those jobs still available, but no longer in callout.
	- Additional jobs may have become available and now display on the list.
	- Jobs that are no longer available have been removed from the list.
- 8. To review the details of a job currently being called on by the IVR, click the "In Callout" link for the job. The following message is displayed, *"This job is currently being offered to a substitute. You may retry later."* Click Return to List to return to the jobs list.

## <span id="page-5-0"></span>**Review/Cancel Assignments**

Select this option to review assignments, access assignment details and cancel assignments.

## **To review/cancel assignments:**

- 1. Click the Review Assignments option on the Main Menu. The Review Assignments page displays. Click Search to display all assignments or enter a date range or job number to display specific assignments.
- 2. The list of accepted assignments by assignment date is displayed. The start and end times of the job are shown along with the location, classification, 'employee in for' information and the work days. Select one from the list to review the details.
- 3. Click on a job number to view additional assignment details or to cancel an assignment. The Review Assignments Detail page is displayed.
- 4. If you can no longer work this assignment and need to cancel, click the Cancel Assignment button
- 5. The system displays a 'canceled successfully' message.

#### <span id="page-5-1"></span>**Profile**

From the **Profile** menu, you can view Profile information, update your email address, change your password and update Callback Number.

## <span id="page-6-0"></span>**Information**

View your current status in the system and your address. Contact your system administrator with any changes.

## <span id="page-6-1"></span>**Update Email**

Type in your new email address and then re-enter the new email address. Click Save.

## <span id="page-6-2"></span>**Change Password**

Enter your current password and then the new password. You can enter up to 9 digits. Click Save.

## <span id="page-6-3"></span>**Callback Number**

View/modify your callback number or specify a temporary 'Do Not Call Until' time.

1. View/update your callback number. The number should include the long-distance indicator and area code (if required) for the system to call from its location.

**Note:** The following characters can be used in the Call Back # field: (), -, \*, #.

2. In the Do Not Call Until field, enter a time for when you do not want to be called by the system during the regular calling periods. If a time is not entered, you will be called during regular calling periods.